## **Registering for My Account for Individuals:**

Visit this link to begin the registration process:

<https://www.canada.ca/en/revenue-agency/services/e-services/e-services-individuals/account-individuals.html>

## **Select one of the registration/sign-in options:**

**Option 1 – Using one of the secure sign-in partners:** Allows you to register or sign-in by logging in through your online banking account with your trusted banking service.

Please follow these steps to register your account:

- 1. Select the "Sign in Partner" button.
- 2. Select the institution of which you have an online banking account, this will take you to your bank's secure login page.
- 3. Login to your online banking account with your regular login information.
- 4. You will then be prompted to enter your CRA Security Code (sent to you via email or mail).

**Option 2 – Using a CRA user ID and password:** Allows you to register or sign-in by creating a CRA user ID and password.

Please follow these steps to register your account:

- 1. Select "CRA register"
- 2. Provide your personal information:
	- a. Enter your social insurance number.
	- b. Enter your date of birth.
	- c. Enter your current postal code.
	- d. Enter an amount you entered on one of your income tax and benefit returns.
		- i. **Have a copy of your returns handy.** (The line amount requested will vary. It could be from the current tax year or the previous one.) To register, a return for one of these two years must have been filed and assessed.
- 3. Create your CRA user ID and password.
- 4. Create your security questions and answers.
- 5. You will then be prompted to enroll in mandatory multi-factor authentication by selecting your preferred method (telephone or passcode grid).
- 5. To access your account, return to My Account for Individuals, select "CRA sign in," and enter your CRA user ID and password. When prompted, enter your CRA security code (sent to you via email or mail).

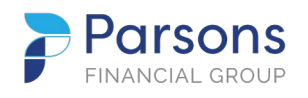

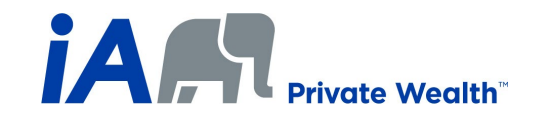

## **Accessing My Service Canada Account:**

*You are able to log into your My Service Canada account through your My CRA account* 

- 1. Log into your My CRA Account using whichever method you chose above.
- 2. On the "Overview" page of your My CRA Account, navigate to the bottom, right-hand side of your screen.
- 3. Click on the link "**My Service Canada Account"**
- 4. Select "I Agree" to the Privacy Notice & Terms & Conditions.
- 5. You are now signed into your My Service Canada Account.

## **Viewing your CPP and OAS Information:**

- 1. From the Home page of your My Service Canada Account, click the "**Canada Pension Plan / Old Age Security**" button.
- 2. Scroll down to the bottom of the page where you will see the "Contributions" section.
- 3. Here you will see the options to view your "CPP Contributions" & your "Estimated Monthly CPP Benefits".

*iA Private Wealth is a trademark and business name under which iA Private Wealth Inc. operates.*

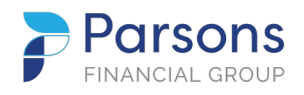

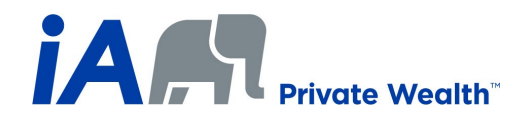